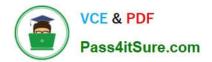

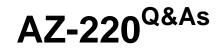

# Microsoft Azure IoT Developer

# Pass Microsoft AZ-220 Exam with 100% Guarantee

Free Download Real Questions & Answers **PDF** and **VCE** file from:

https://www.pass4itsure.com/az-220.html

100% Passing Guarantee 100% Money Back Assurance

Following Questions and Answers are all new published by Microsoft Official Exam Center

Instant Download After Purchase

100% Money Back Guarantee

- 😳 365 Days Free Update
- 800,000+ Satisfied Customers

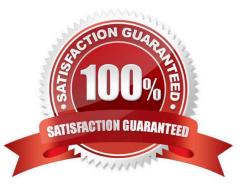

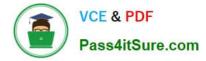

### **QUESTION 1**

#### HOTSPOT

You have an Azure IoT hub You have four Azure IoT Edge devices and. The device twin code shown in the following table.

| Name    | Code                                  |  |  |
|---------|---------------------------------------|--|--|
| Device1 | "tags": {                             |  |  |
| Device2 | "tags": {                             |  |  |
| Device3 | "tags": {<br>"office": "London"<br>}, |  |  |
| Device4 | "tags": {                             |  |  |

You have three deployments and the deployment code shown in the following table.

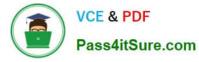

| Name        | Code                                                                                                    |
|-------------|----------------------------------------------------------------------------------------------------|
| Deployment1 | <pre>{     "id": "deploysim",     "priority": 10,     "targetCondition": "tags.office="Seattle-*' ",     "     "sedgeHub": {</pre>                     |
|             | }                                                                                                    |
| Deployment2 | <pre>{     "id": "deploysim",     "priority": 20,     "targetCondition": "tags.office='London' ",     ""     "\$edgeHub": {</pre>                      |
| Deployment3 | <pre>{     "id": "deploysim",     "priority": 30,     "targetCondition": "tags.office='London' OR tags.office='LDN' ",     ""     "\$edgeHub": {</pre> |

For each of the following statements, select Yes if the statement is true. Otherwise, select No. NOTE: Each correct selection is worth one point.

Hot Area:

# Answer Area

| Statements                                                         | Yes | No |
|--------------------------------------------------------------------|-----|----|
| The IoT hub receives messages from the MyModule1 route of Device2. | 0   | 0  |
| The IoT hub receives messages from the MyModule2 route of Device3. | 0   | 0  |
| The IoT hub receives messages from the MyModule2 route of Device4. | 0   | 0  |

Correct Answer:

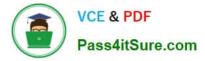

# Answer Area

| Statements                                                         |   | No |  |
|--------------------------------------------------------------------|---|----|--|
| The IoT hub receives messages from the MyModule1 route of Device2. | 0 | 0  |  |
| The IoT hub receives messages from the MyModule2 route of Device3. | 0 | 0  |  |
| The IoT hub receives messages from the MyModule2 route of Device4. | 0 | 0  |  |

# **QUESTION 2**

You have an Azure IoT solution that includes an Azure IoT hub named hub1.

You plan to deploy an Azure Time Series Insights Gen 2 environment and connect the environment to hub1.

You need to use the device ID from hub1 as the Time Series ID.

What should you set as the Time Series ID when creating the environment?

- A. device-id
- B. connection-device-id
- C. iothub-connection-device-id
- D. deviceId

Correct Answer: C

Your Time Series ID property is iothub-connection-device-id, dt-subject.

As an IoT Plug and Play user, for your Time Series ID, specify a composite key that consists of iothub-connectiondevice-id and dt-subject. The IoT hub adds these system properties that contain your IoT Plug and Play device ID and your device component names, respectively.

Reference: https://docs.microsoft.com/en-us/azure/iot-develop/tutorial-configure-tsi

### **QUESTION 3**

You have an Azure IoT Central application that monitors 100 IoT devices.

You need to generate alerts when the temperature of a device exceeds 100 degrees. The solution must meet the

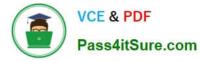

following requirements:

1.

Minimize costs

2.

Minimize deployment time What should you do?

- A. Perform a data export to Azure Service Bus.
- B. Create an email property in the device templates.
- C. Perform a data export to Azure Blob storage and create an Azure function.
- D. Create a rule that uses an email action.

Correct Answer: D

You can create rules in IoT Central that trigger actions, such as sending an email, in response to telemetry-based conditions, such as device temperature exceeding a threshold.

Reference: https://docs.microsoft.com/en-us/azure/iot-central/core/howto-configure-rules-advanced

## **QUESTION 4**

You have an Azure IoT hub that has 500 registered devices.

You need to send device twin change events to Azure Service Bus in real time

Which blade of the IoT hub should you configure?

- A. Events
- B. Metrics
- C. Message routing
- D. Diagnostic settings
- Correct Answer: C

#### **QUESTION 5**

You have an Azure IoT Central application.

You add an IoT device named Oven1 to the application. Oven1 uses an IoT Central template for industrial ovens.

You need to send an email to the managers group at your company as soon as the oven temperature falls below 400 degrees.

Which two actions should you perform? Each correct answer presents part of the solution.

NOTE: Each correct selection is worth one point.

A. Create a SendGrid account in the same resource group as the IoT Central application.

B. Add a condition that has Time Aggregation set to Off.

C. Add a condition that has Aggregation set to Minimum.

D. Add the Manager role to the IoT Central application.

E. From IoT Central, create a telemetry rule for the template.

Correct Answer: BE

Devices use telemetry to send numerical data from the device. A rule triggers when the selected telemetry crosses a specified threshold.

E: To create a telemetry rule, the device template must include at least one telemetry value. The rule monitors the temperature reported by the device and sends an email when it falls below 400 degrees.

B: Configure the rule conditions.

Conditions define the criteria that the rule monitors. In this tutorial, you configure the rule to fire when the temperature exceeds 70?F.

1.

Select Temperature in the Telemetry dropdown.

2.

Next, choose Is less than as the Operator and enter 400 as the Value.

3.

Optionally, you can set a Time aggregation. When you select a time aggregation, you must also select an aggregation type, such as average or sum from the aggregation drop-down.

Without aggregation, the rule triggers for each telemetry data point that meets the condition.

With aggregation, the rule triggers if the aggregate value of the telemetry data points in the time window meets the condition.

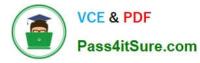

| =                                                                                                | 1.00 | plication<br>Save X Cancel ≡⊅ Rename                                                    | ,⊅ Search                                            |   |                              |         | 0 | ? | Ä |
|--------------------------------------------------------------------------------------------------|------|-----------------------------------------------------------------------------------------|------------------------------------------------------|---|------------------------------|---------|---|---|---|
| 8<br>©                                                                                           | Tei  | <ul> <li>&gt; Temperature monitor</li> <li>mperature monito</li> <li>Enabled</li> </ul> | r                                                    |   |                              |         |   |   |   |
| я<br>В<br>С<br>С<br>С<br>С<br>С<br>С<br>С<br>С<br>С<br>С<br>С<br>С<br>С<br>С<br>С<br>С<br>С<br>С | ~    | Device template * Sensor Controller + Filter Conditions                                 | le will use. If you need to narrow the rule's scope. |   | rigger rules based on a time | window. |   |   |   |
| ۲                                                                                                |      | Telemetry * Temperature Condition Actions                                               | Operator *                                           | ~ | Value *                      | 3       | × |   |   |

Reference: https://docs.microsoft.com/en-us/azure/iot-central/core/tutorial-create-telemetry-rules

AZ-220 Practice Test

AZ-220 Study Guide

AZ-220 Braindumps